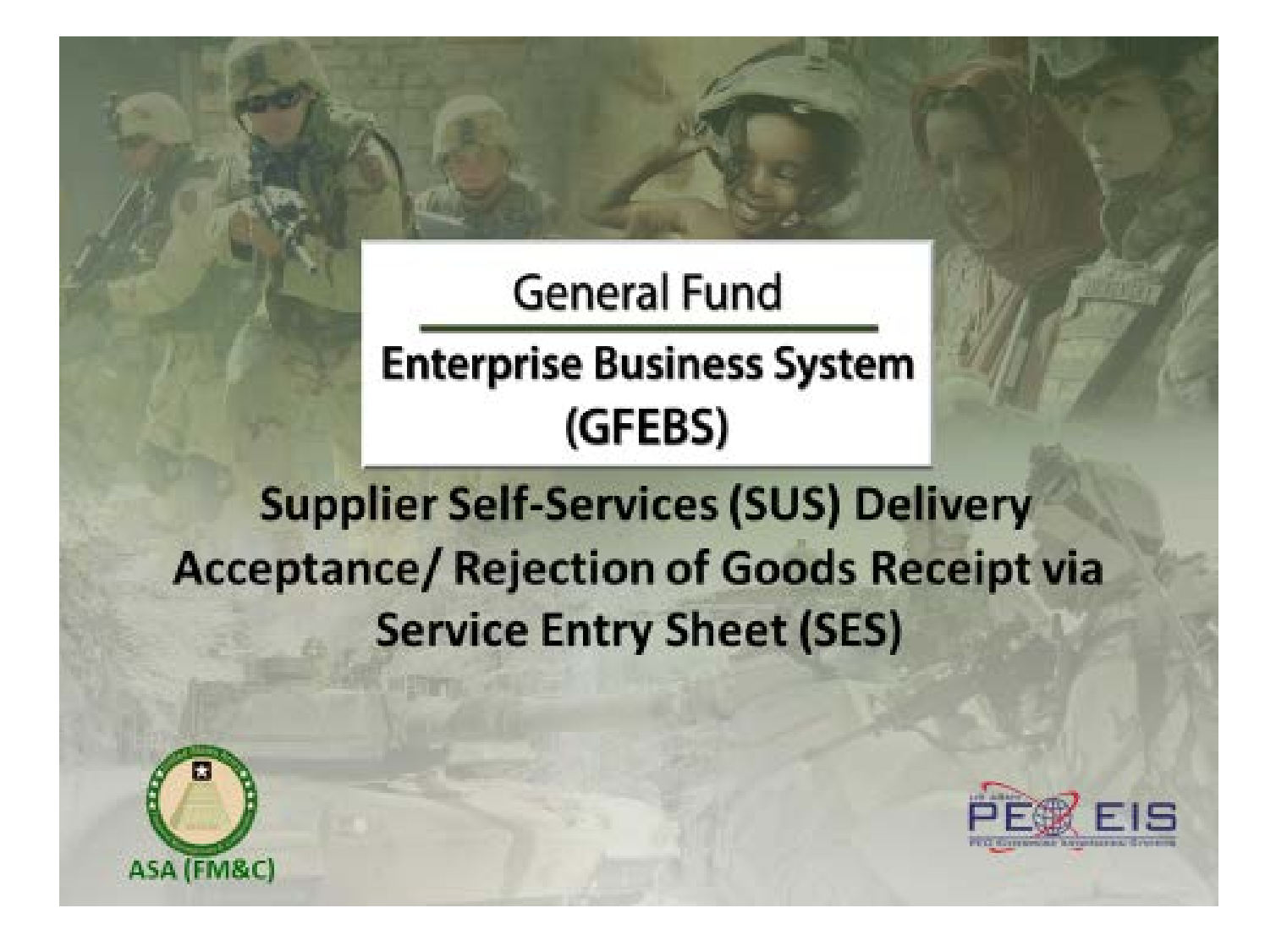

There are system requirements that must be enabled in order to access GFEBS. These include:

- Must be running one of the following operating systems:

- Windows 7, 10, Vista

- Internet Explorer 9, 10 or 11 (not MS Edge)

- Activate Internet Explorer Compatibility Mode:

- Must add Army.mil to the list of websites in compatibility mode

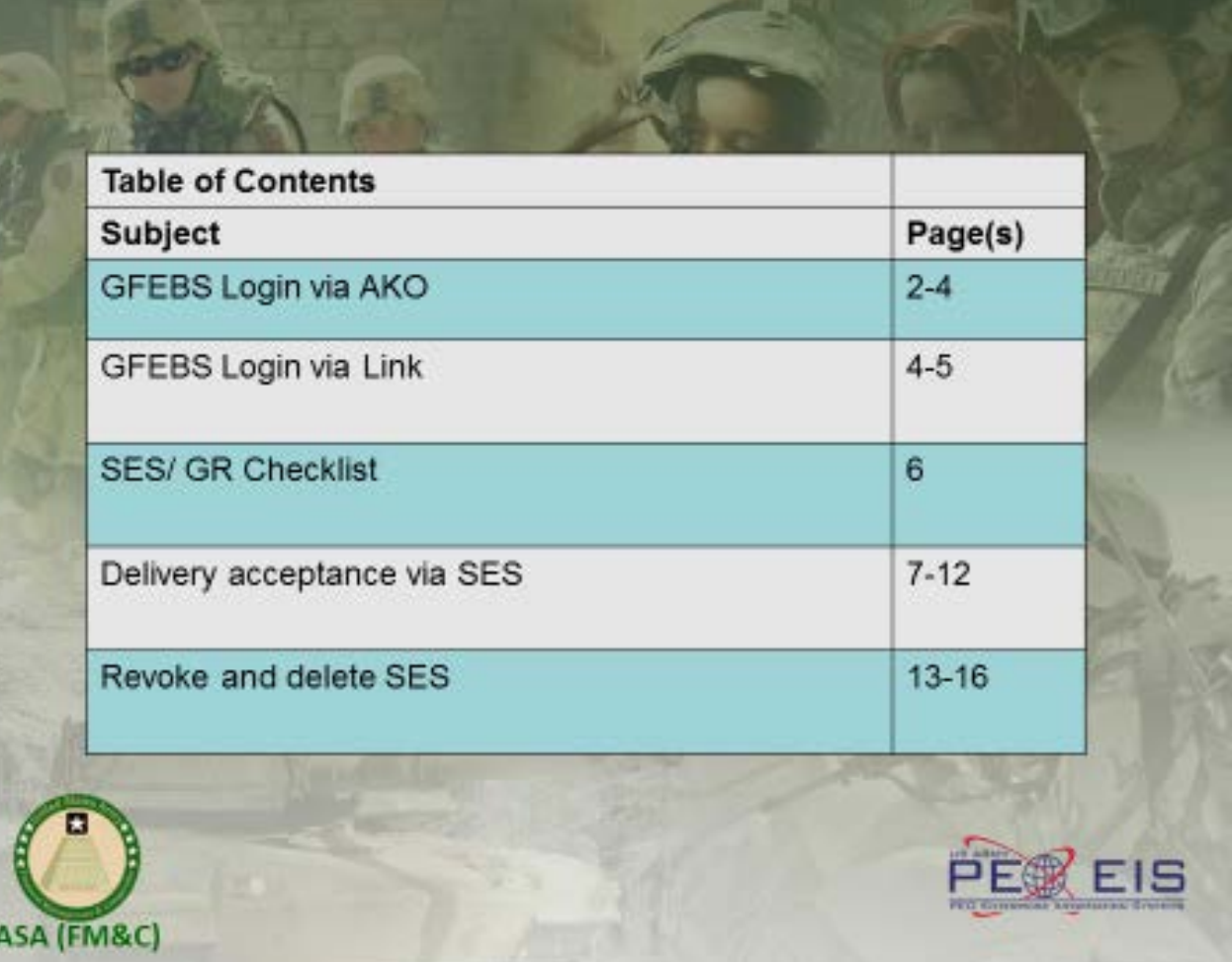

### **Log into GFEBS, option number 1: AKO**

There are two ways to log onto and access the GFEBS system:

- Launch the GFEBS Enterprise Portal from Army Knowledge Online (AKO)
	- o <https://www.ako1.us.army.mil/>

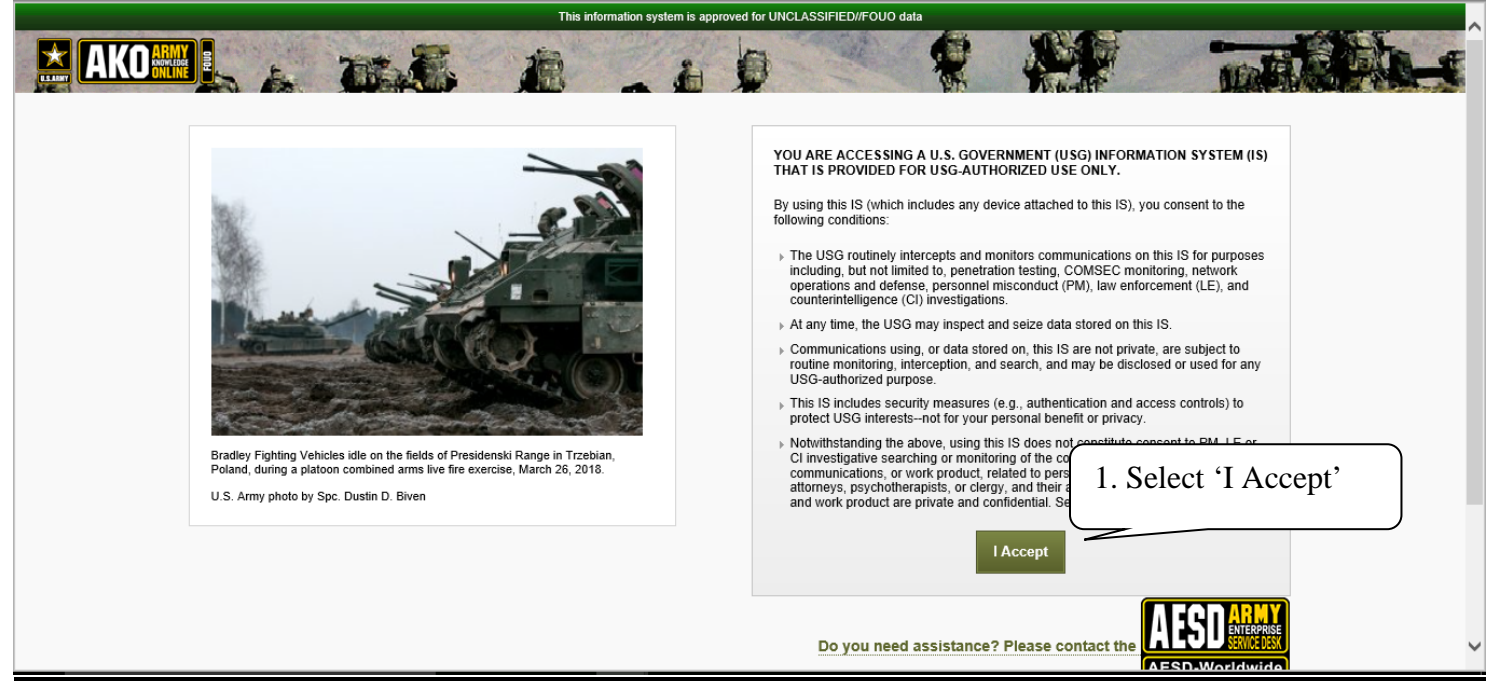

**Select the 'I Accept' button.**

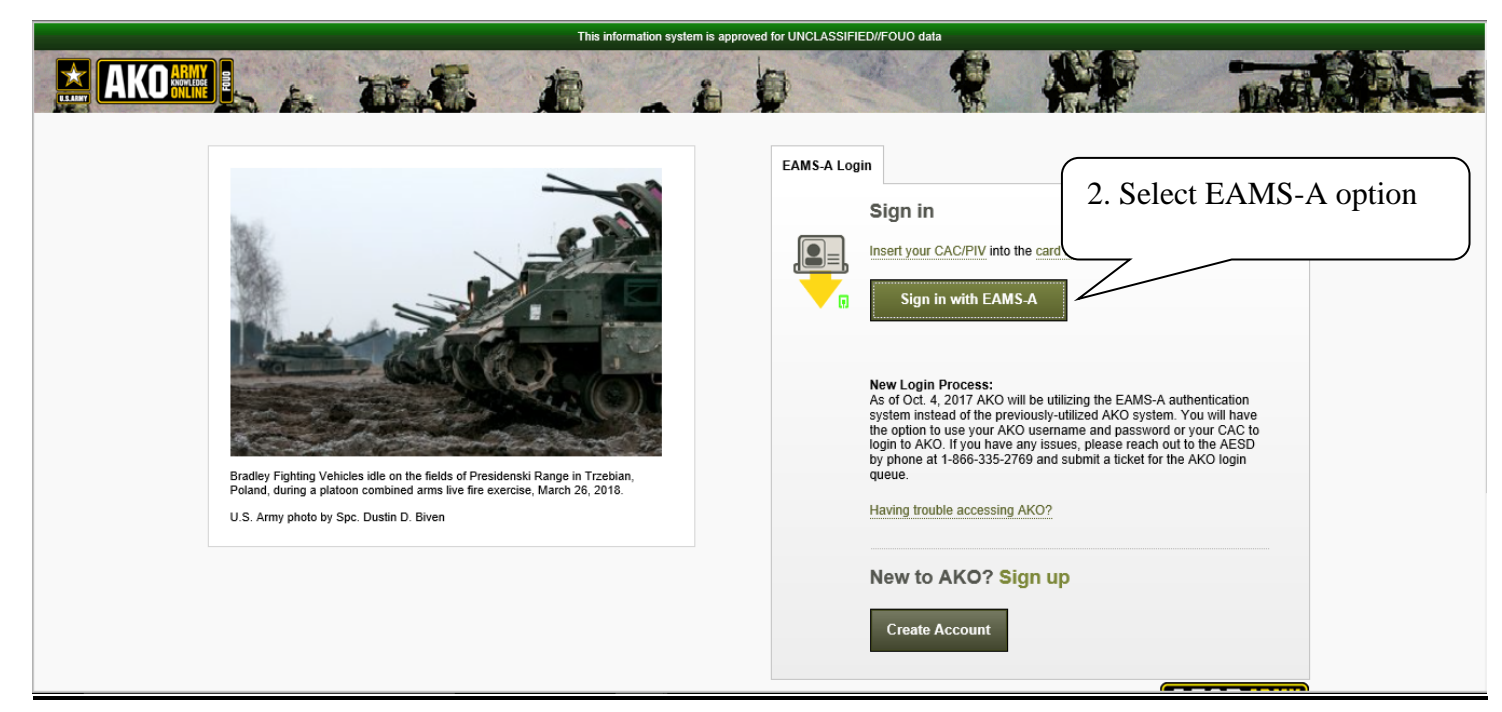

**Select the Sign in with EAMS-A button.** 

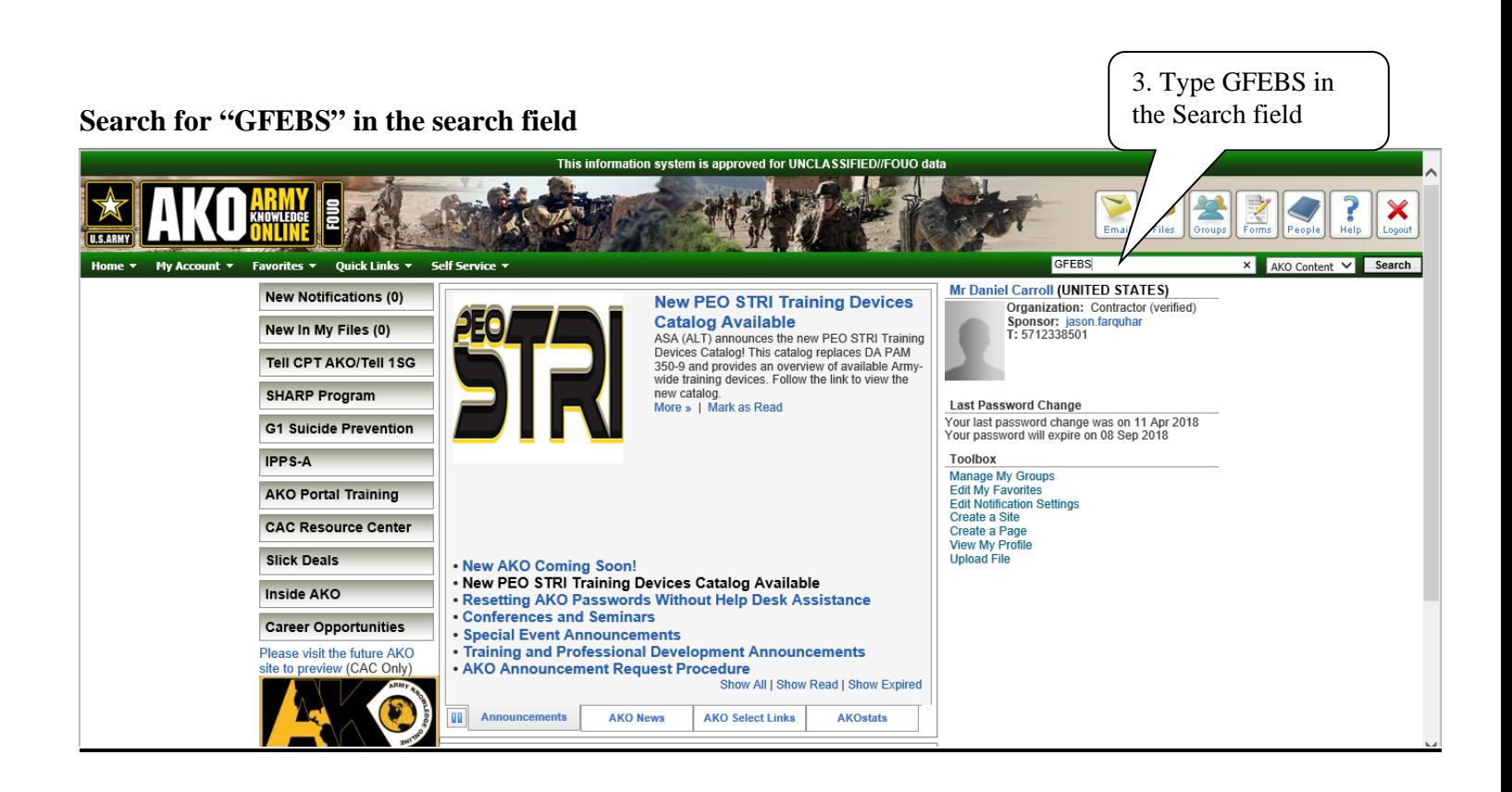

### **Select the link for GFEBS to open the next page.**

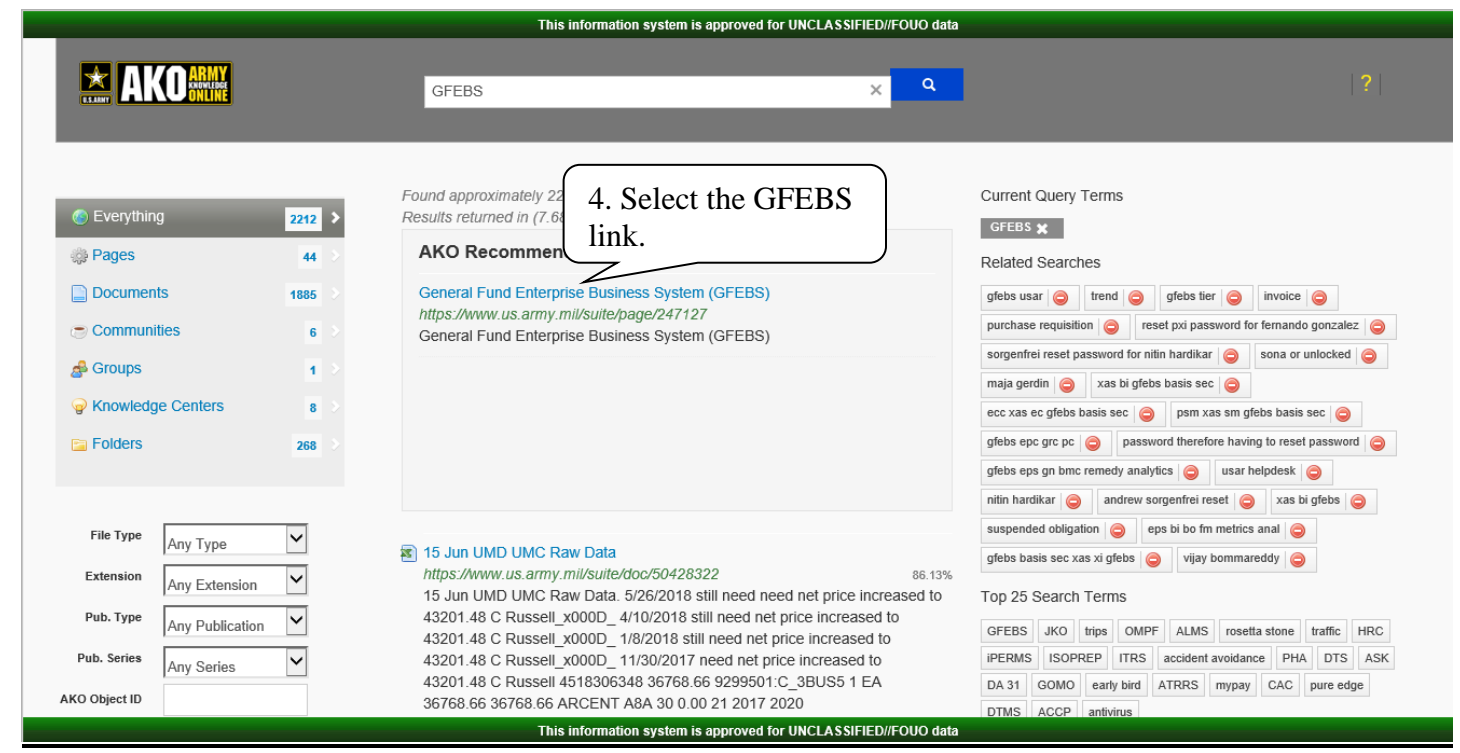

**A new page will be opened with the link for 'GFEBS Portal (Production)'. Select this link to be brought into GFEBS to perform the delivery acceptance, detailed below.** 

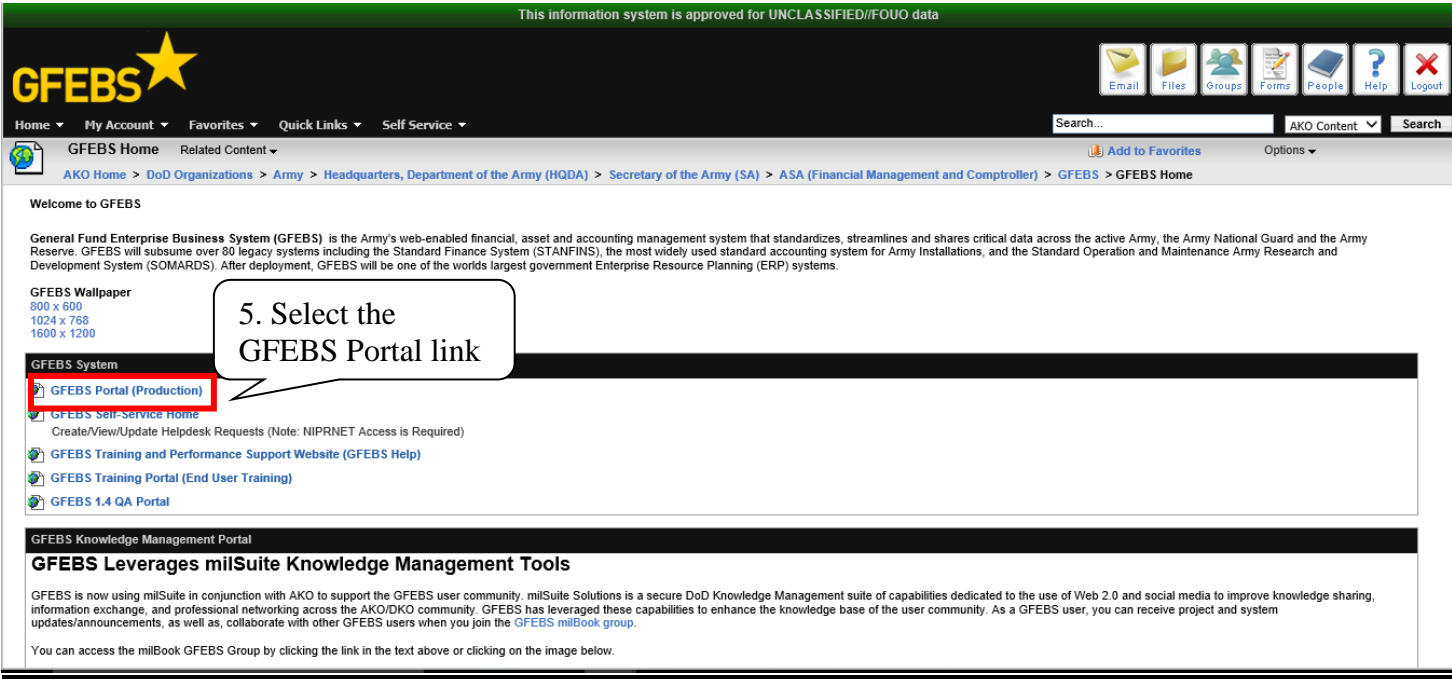

### **You are now in GFEBS. Follow the screens below (pages 7-16) to perform the delivery acceptance**

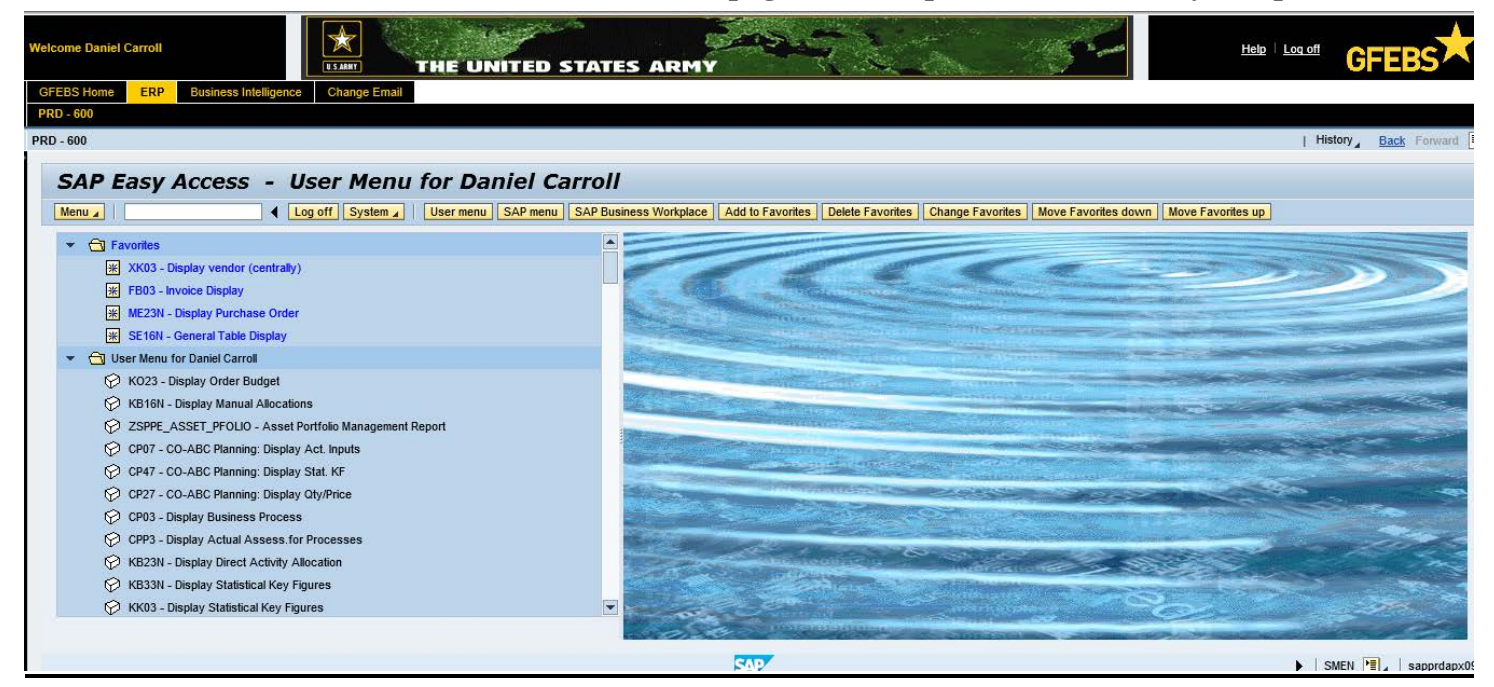

Users menus will vary depending upon their roles and potential favorites that have been saved.

### **Log into GFEBS, option number 2: Using the Direct link**

- **Launch the GFEBS Enterprise Portal directly from a link:** [\(https://prodep.gfebs-erp.army.mil\)](https://prodep.gfebs-erp.army.mil/)

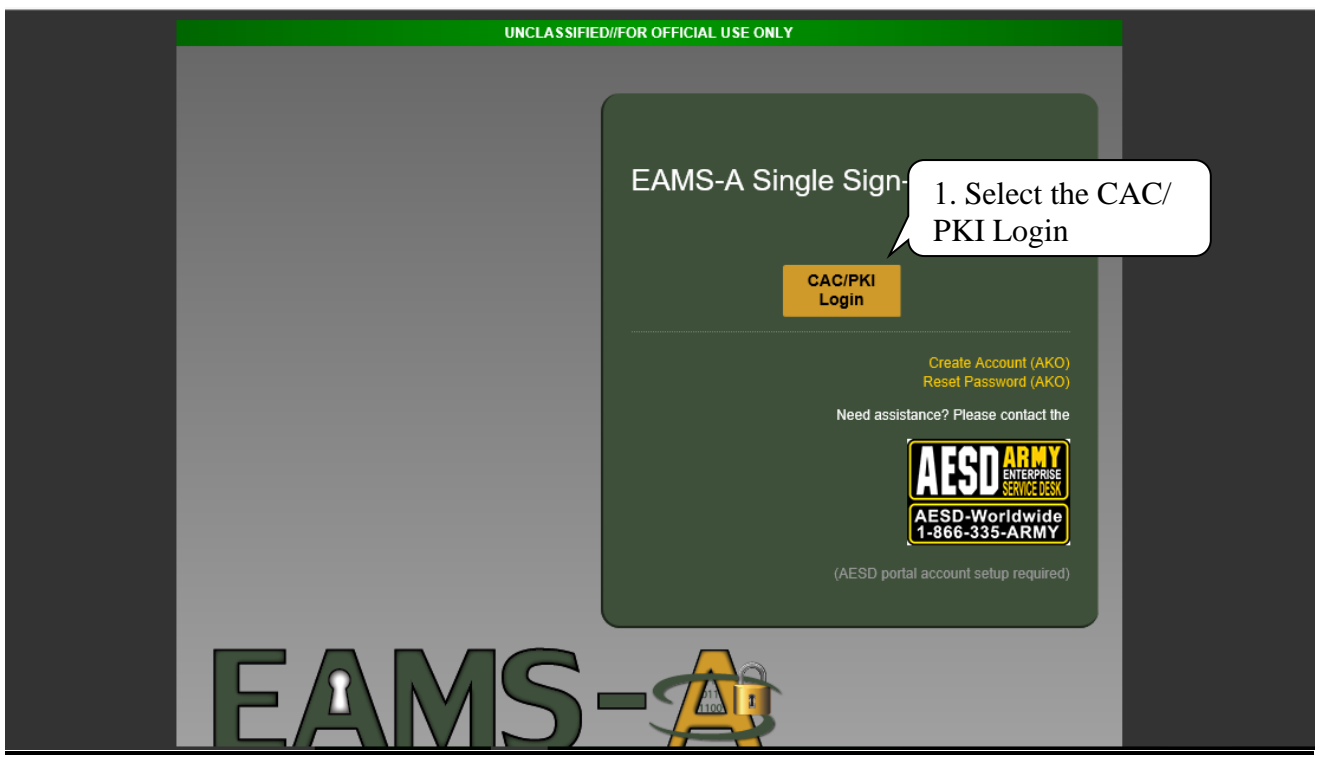

**Select the CAC/ PKI Login button.** 

### **Select the appropriate certificate (email) and click OK.**

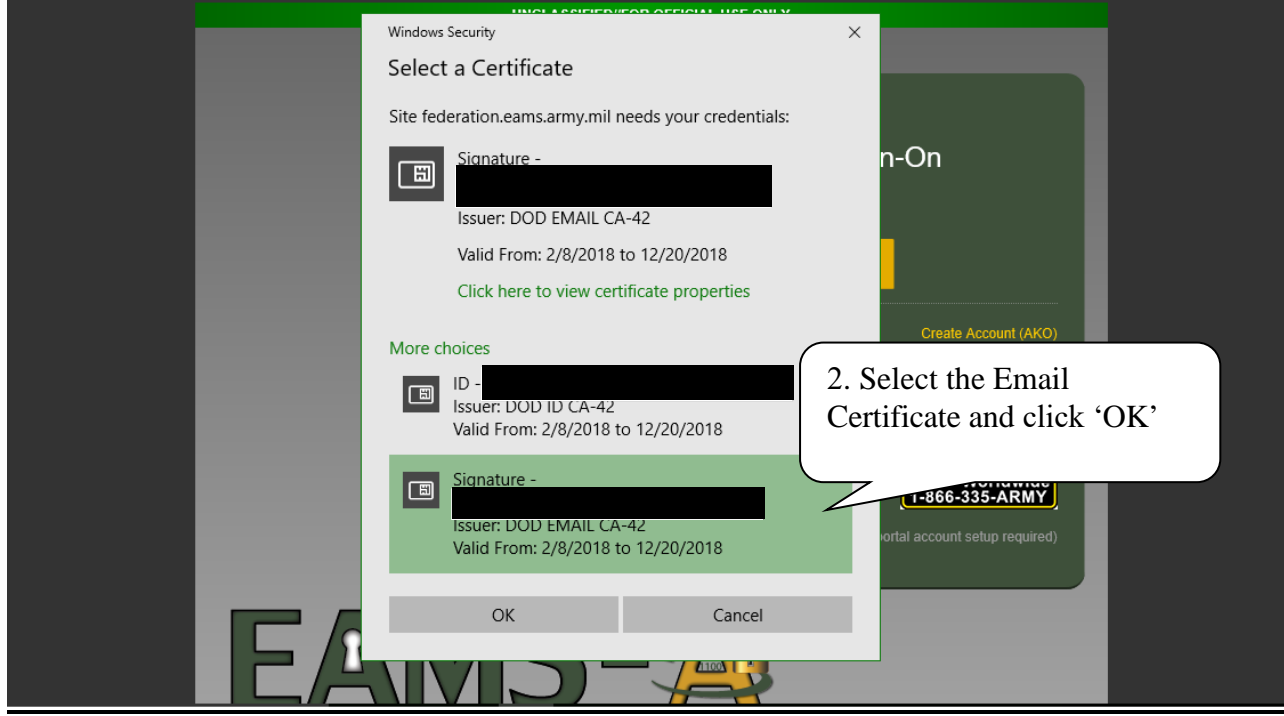

**In the GFEBS Home screen you will select the 'ERP' tab to access the system.**

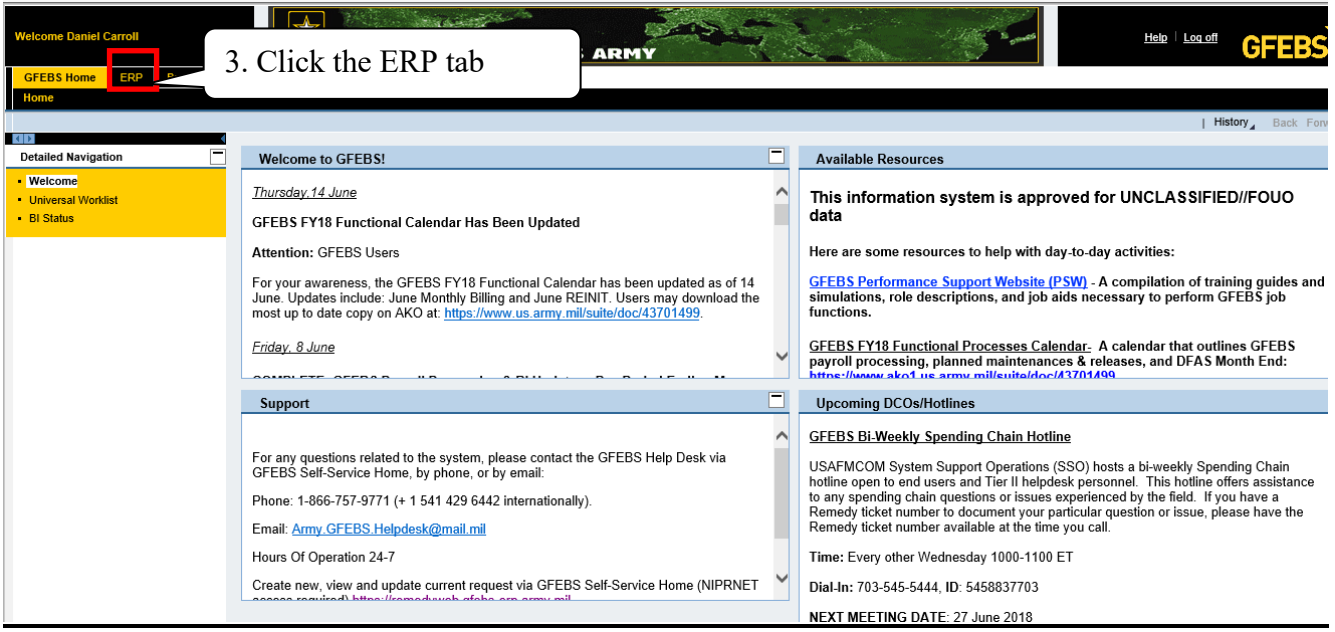

### **You are now in GFEBS. Follow the screens below (pages 7-16) to perform the delivery acceptance.**

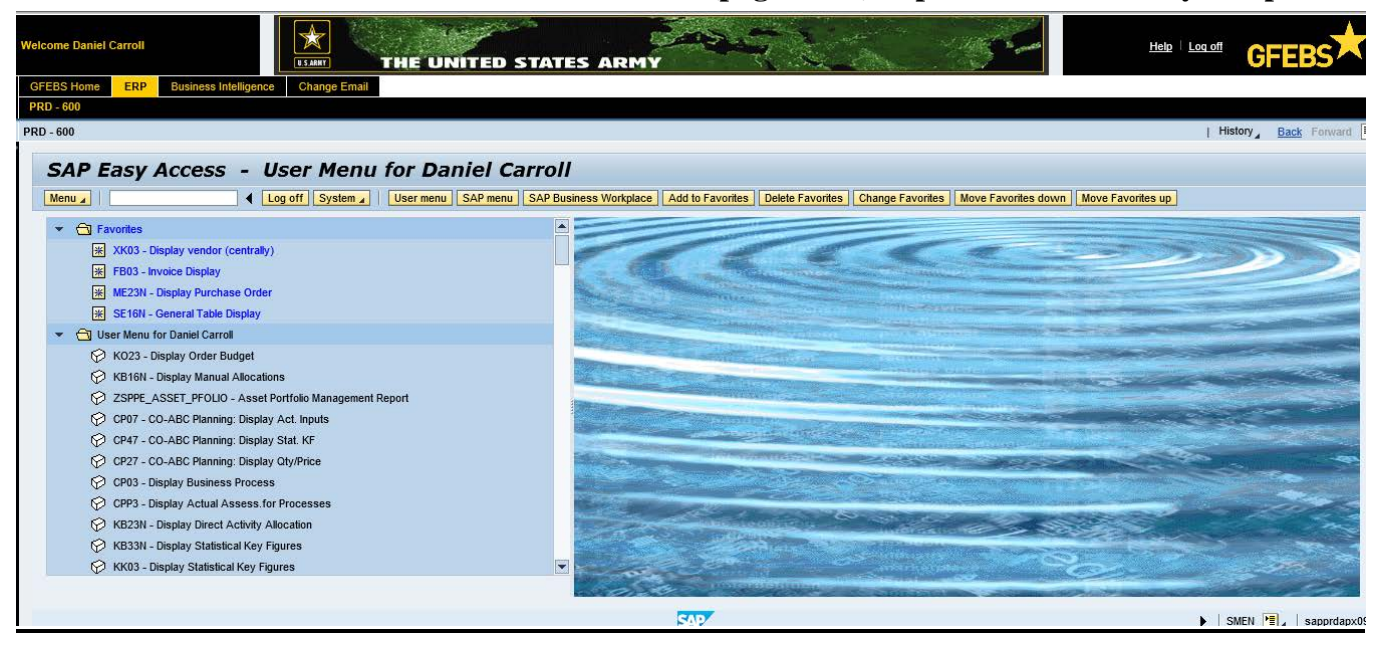

### **To Accept SES (good receipt in GFEBS)**

### Transaction: **ML81N**

- 1) Click on the 'Other Purchase Order' button enter PO and SES and click on Green Check box
- 2) Click on the 'Display <-> Change' button to switch into change mode
- 3) Accept. Data tab: Change the **Document** and **Posting date**:
- 4) Long Txt tab: Enter the following text: Actual GR date: 30NOV2017
- 5) Click on the 'Accept' button (upper right side of screen)
- 6) Click on the 'Save' button. You may receive a pop up window asking "No-Message record could be found for output of message. Save anyway?" – click 'Yes' to save.

### *\*\* IMPORTANT NOTE - FREQUENT COR ERROR \*\**

To properly account for PPA interest calculation, the **Document Date** must be updated with the current date not greater than 7 days. Please make the following updates:

For Service Entry Sheets (SES) – use transaction code ML81N Accept. Data Tab

- 'Doc.' field = if within 7 days, use current date otherwise use the  $7<sup>th</sup>$  date from the 'Price Ref." date field in the Basic Data Tab.
- 'Posting Date' field = use the current date
- Example: if the receiving report was submitted by the vendor on  $7/1/2017$  and the current date was 7/15/2017. The following dates would be used:
	- $\degree$  Document Date = 7/7/2017
	- $\circ$  Posting Date = 7/15/2017

For Inbound Delivery – use transaction code VL06i

Click on 'Overview' Button (to take you to the overview screen)

'Document Date' field = if within 7 days, use current date otherwise use the  $7<sup>th</sup>$  date from the 'delivery date' field in the Basic Data Tab.

Vendor submits on 7/1/17 and Acceptance posted 7/5/17.

\*Document Date =  $7/5/17$  and Posting Date =  $7/5/17$ 

Vendor submits on 7/1/17 and Acceptance posted on 7/10/17.

\*Document Date  $= 7/7/17$  and Posting Date  $= 7/10/17$ 

**Document Date** = constructive acceptance date, used to calculate due date and interest per PPA

**Posting Date** = date when transaction was completed in GFEBS, actual date

**Creation Date** = date the receiving report was completed in SUS by the vendor

Actual GR Date = date the goods or services were actually received. For services, this date would be the end of the POP date from the receiving report since vendors normally invoice per month.

# **Delivery Acceptance via SES (Goods Receipt)**

#### **Enter transaction ME81N**

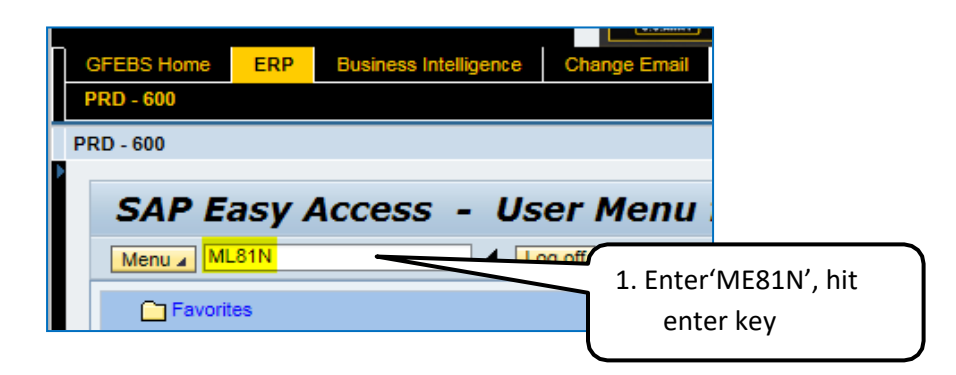

RD - 600

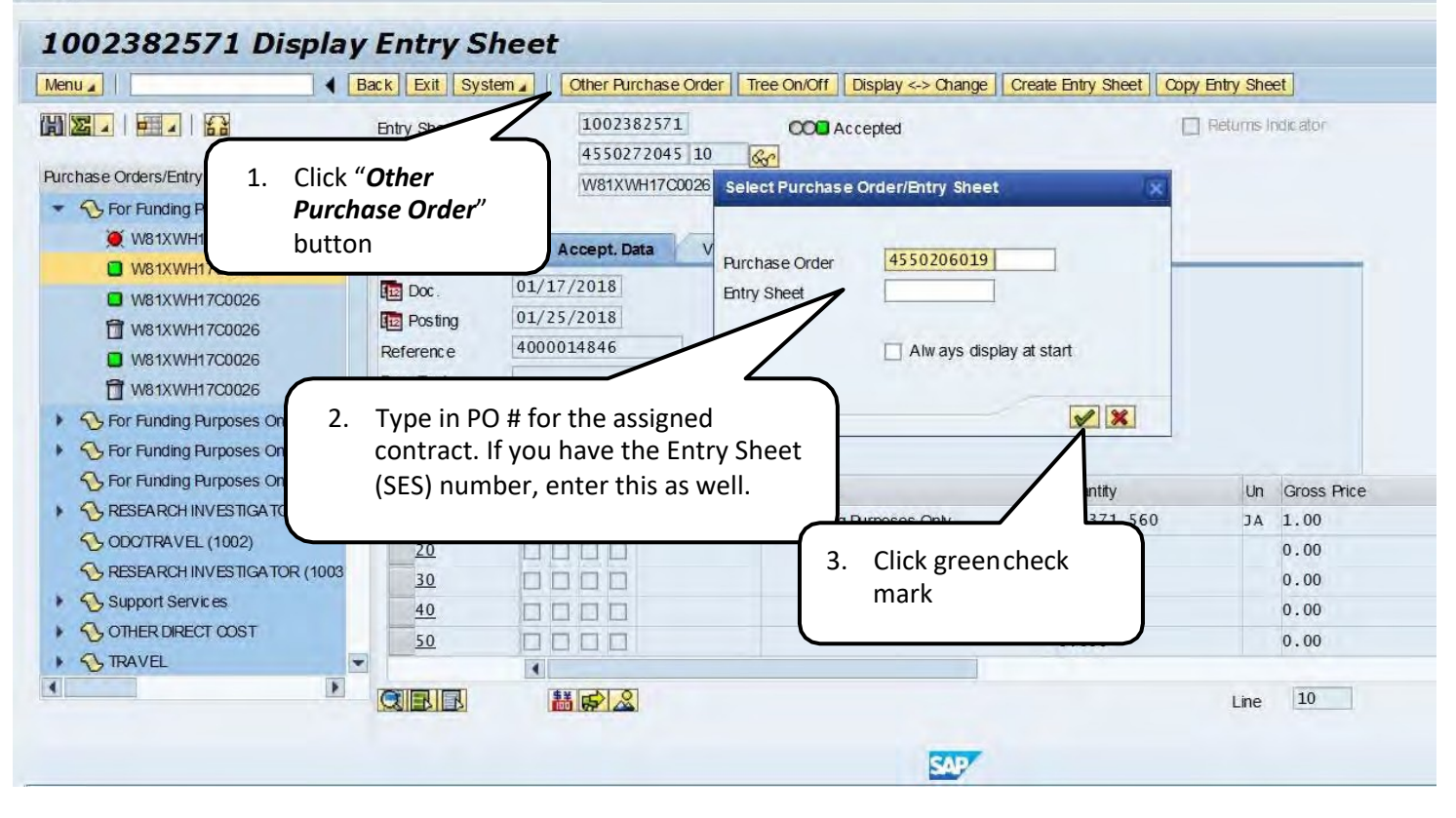

### **Open Line Items for Review, Acceptance or Rejection**

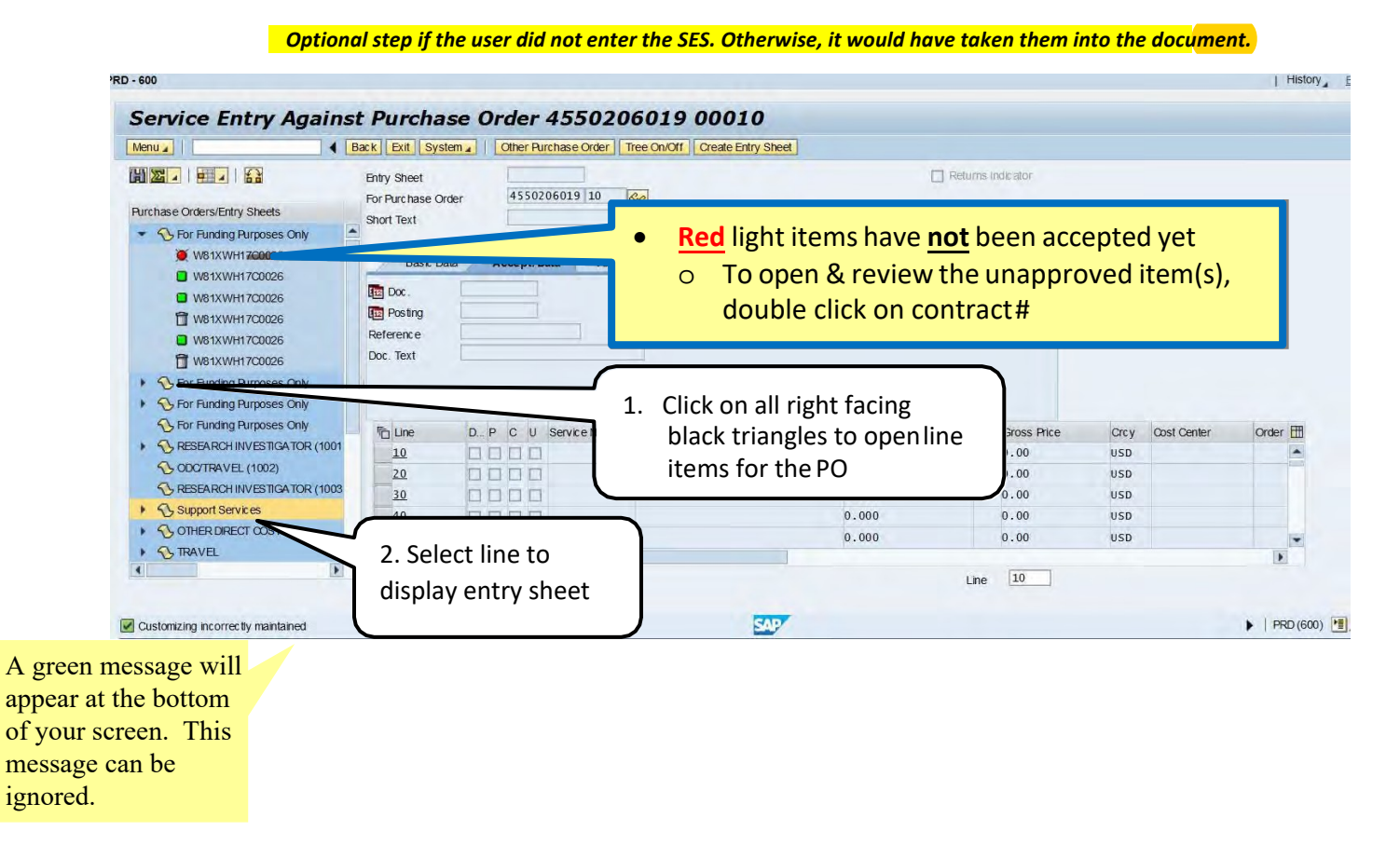

### **Post Acceptance or Rejection for CLIN**

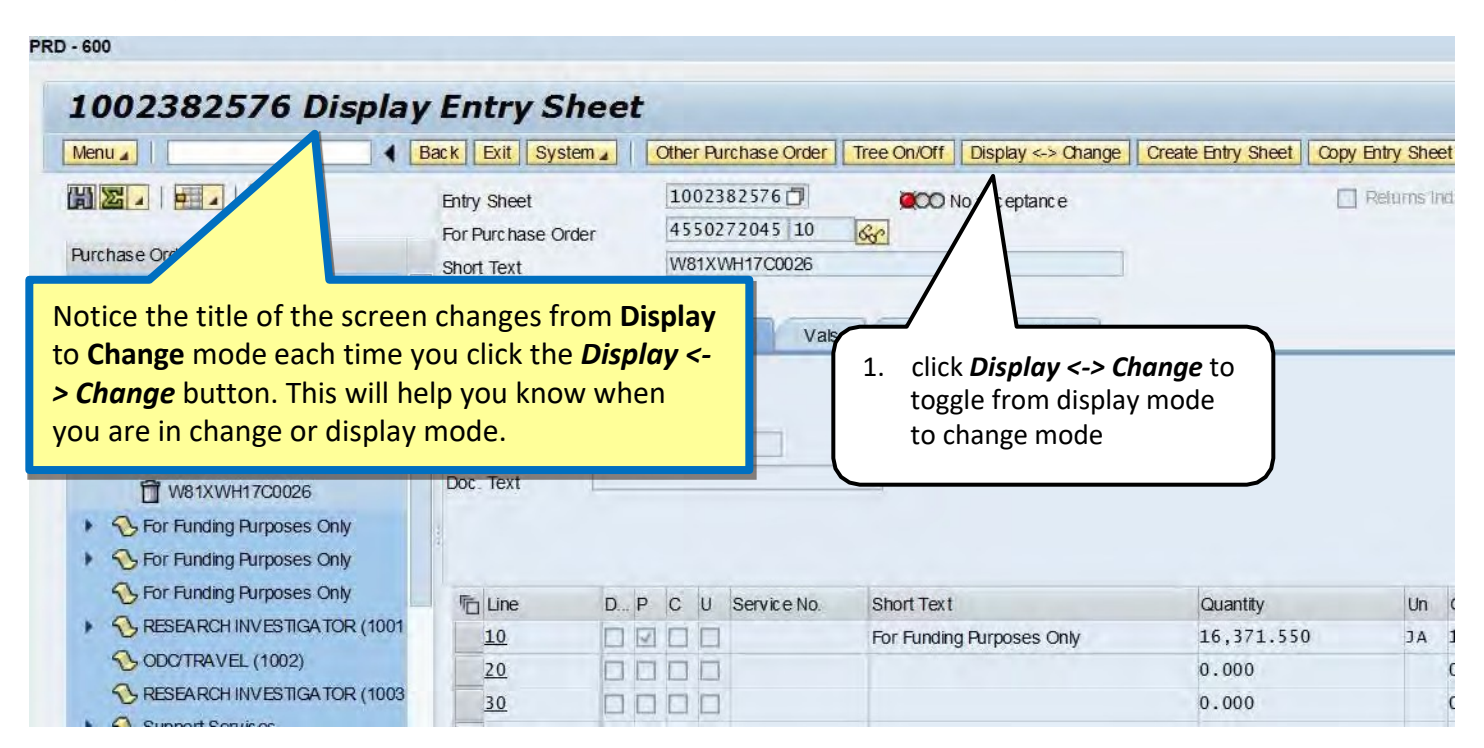

## **Review and Post Service Acceptance**

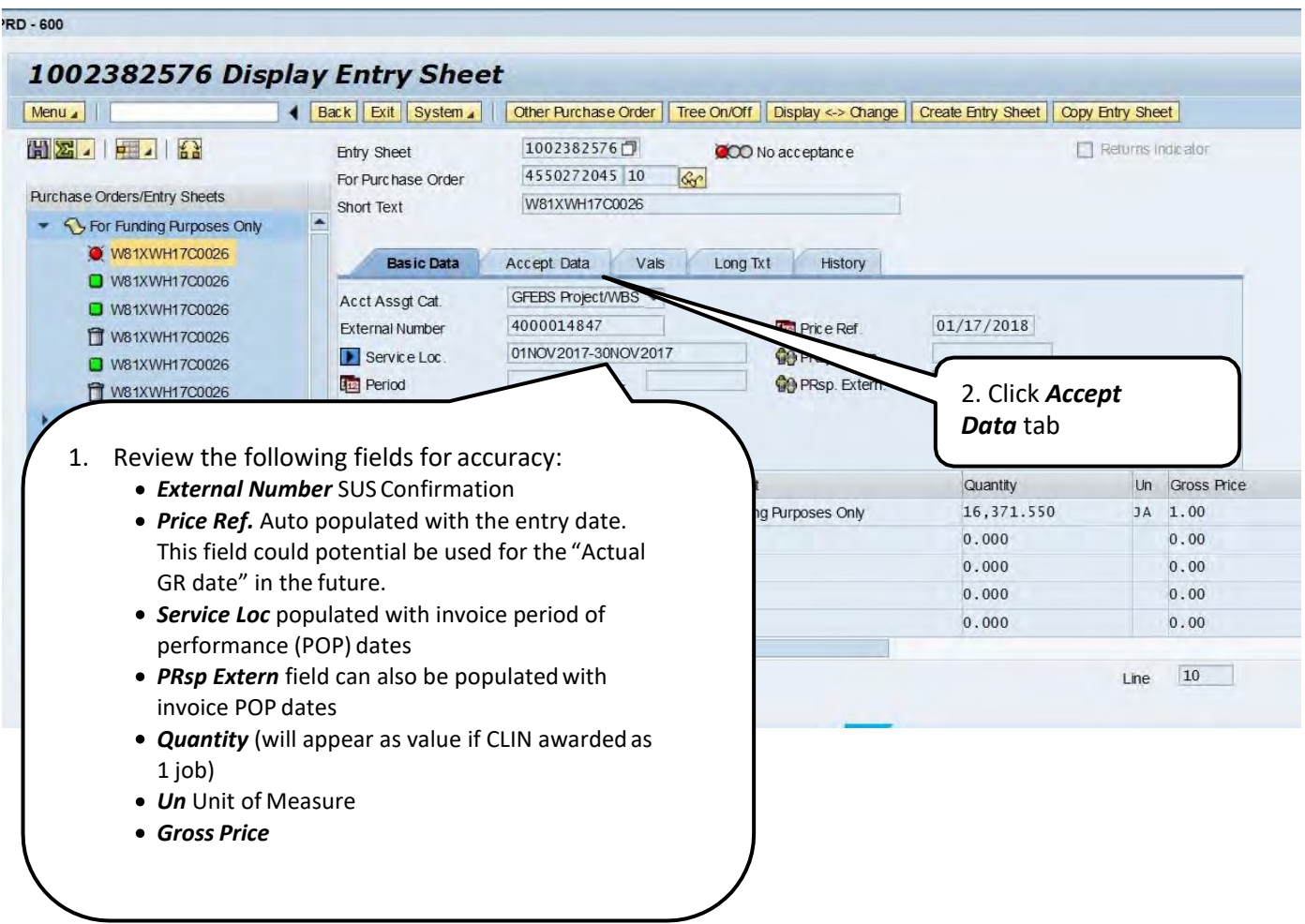

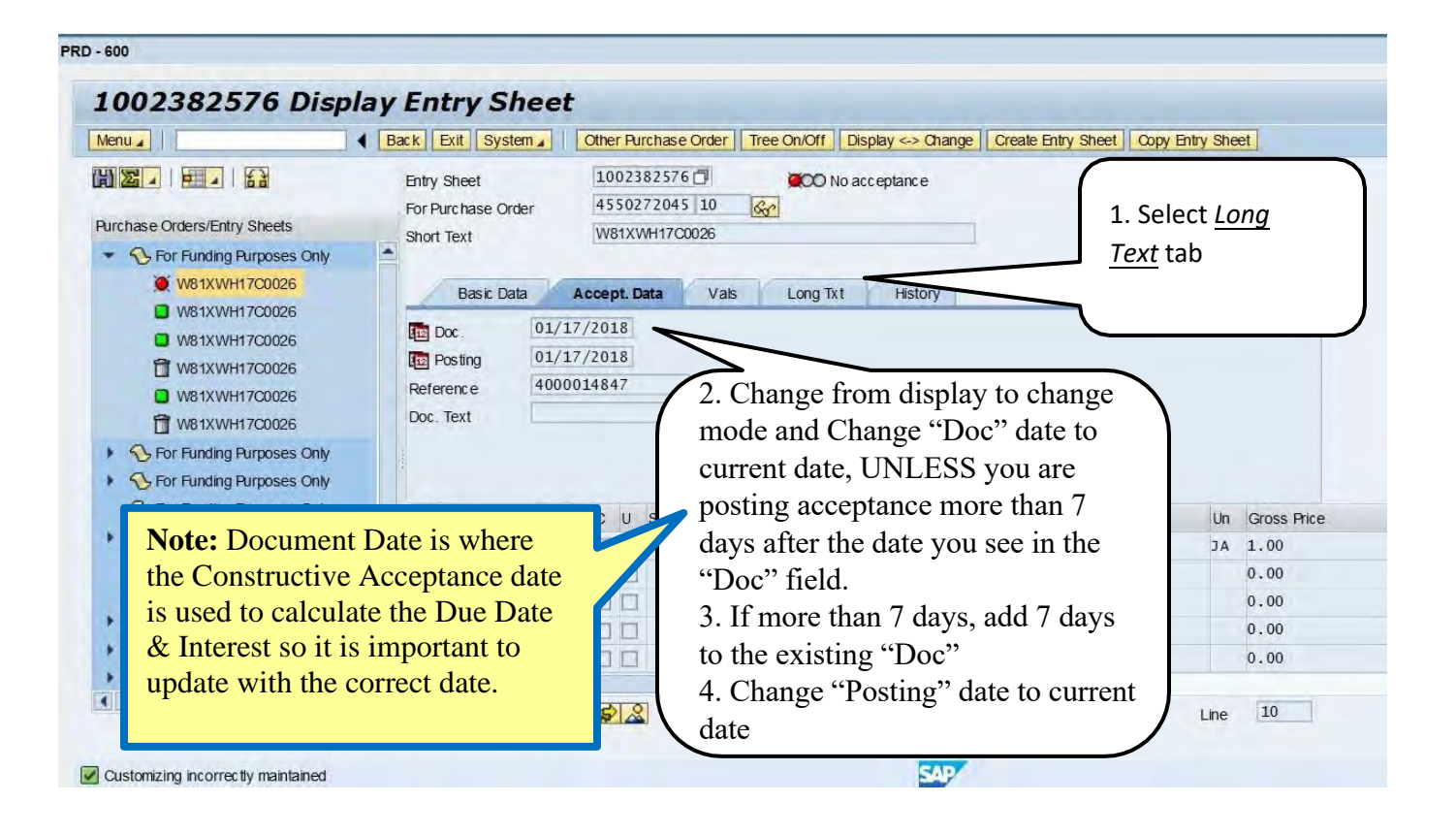

#### **PRD - 600**

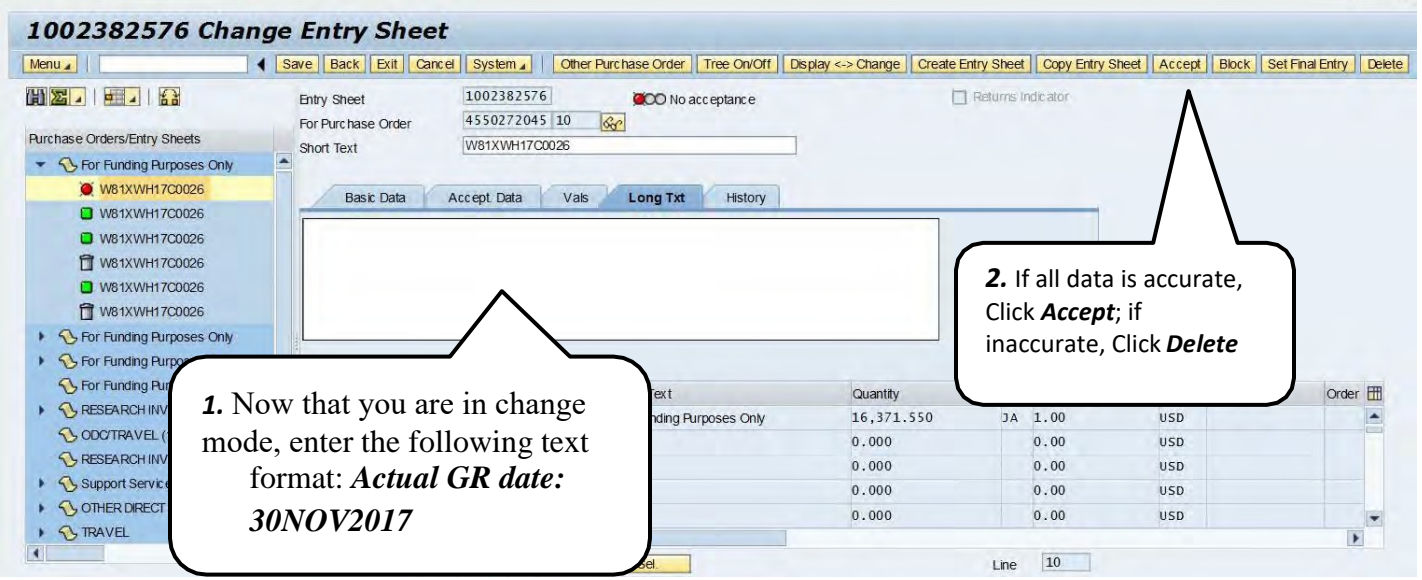

| History

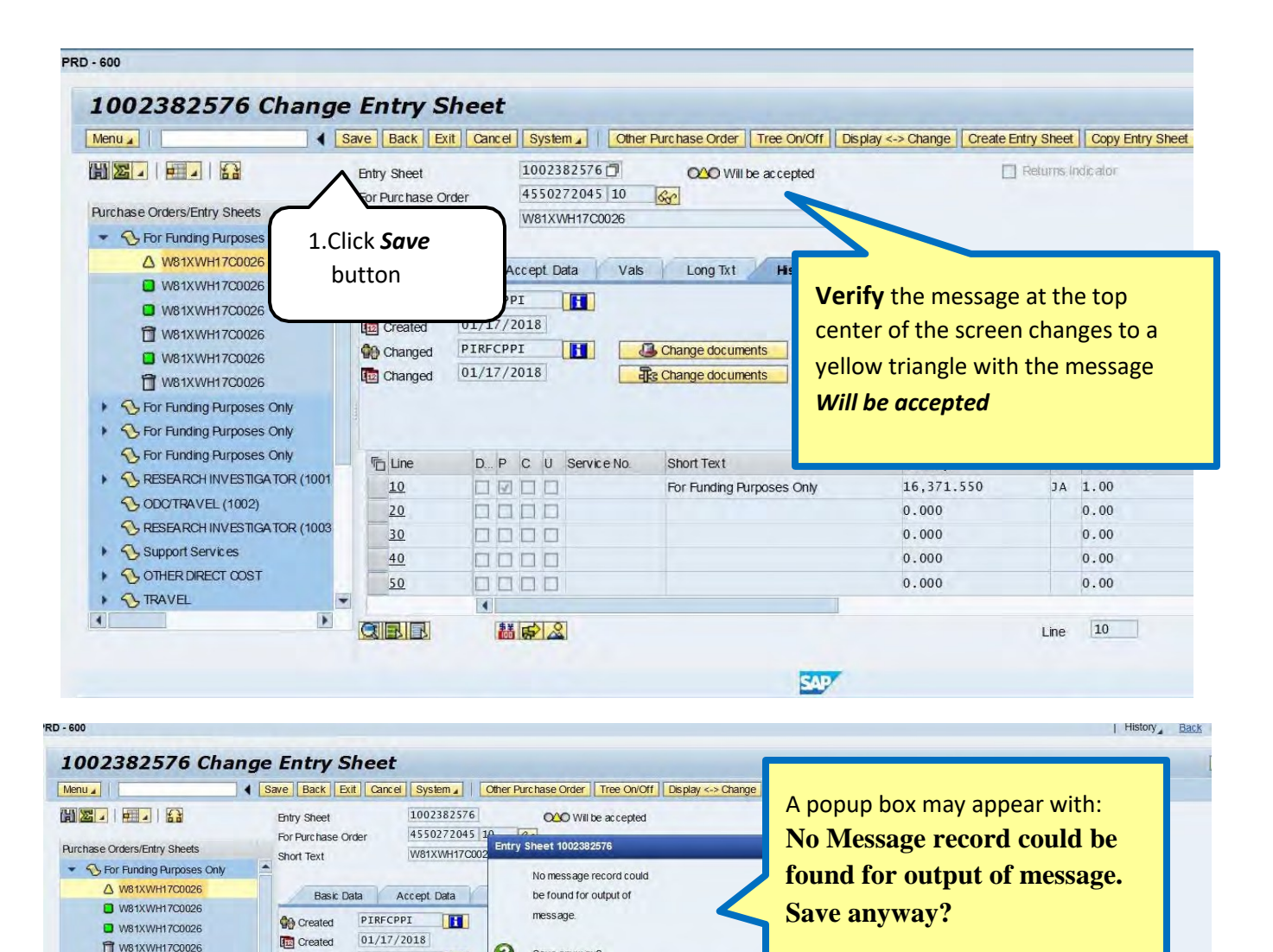

Gross Price Crcy Cost Center 1.00 **USD** 

 $0.00$ 

 $0.00$ 

 $0.00$ 

 $0.00$ 

 $\boxed{10}$ 

Line

**USD** 

USD

**USD** 

USD

Order **H** 

 $\mathbf{F}$ 

 $\blacktriangleright \mid \text{PRO (600)} \quad \blacksquare \quad \mid \text{s}$ 

2. Click the *Yes* button

Yes No X Cancel

SAP

Save anyw ay?

Short Tex

For Fundin

PIRFCPPI

 $01/17/2018$ 

0000

0000

0000

OOOD

0000

高 中 名

 $\blacksquare$ 

**O** Changed

Changed

**The** 

 $10$ 

 $\overline{20}$ 

 $30$ 

40

 $50$ 

**QIEIE** 

 $\blacktriangleright$ 

**E** W81XWH17C0026

W81XWH17C0026

▶ **S**For Funding Purposes Only ▶ Sy For Funding Purposes Only S For Funding Purposes Only

*SODOTRAVEL* (1002)

Support Services

 $\rightarrow$  3 TRAVEL

 $\overline{a}$ 

 $\triangleright$   $\bigcirc$  other direct cost

▶ **S RESEARCH INVESTIGATOR (1001)** 

RESEARCH INVESTIGATOR (1003

 $H$ 

 $D... P$  C U Service No.

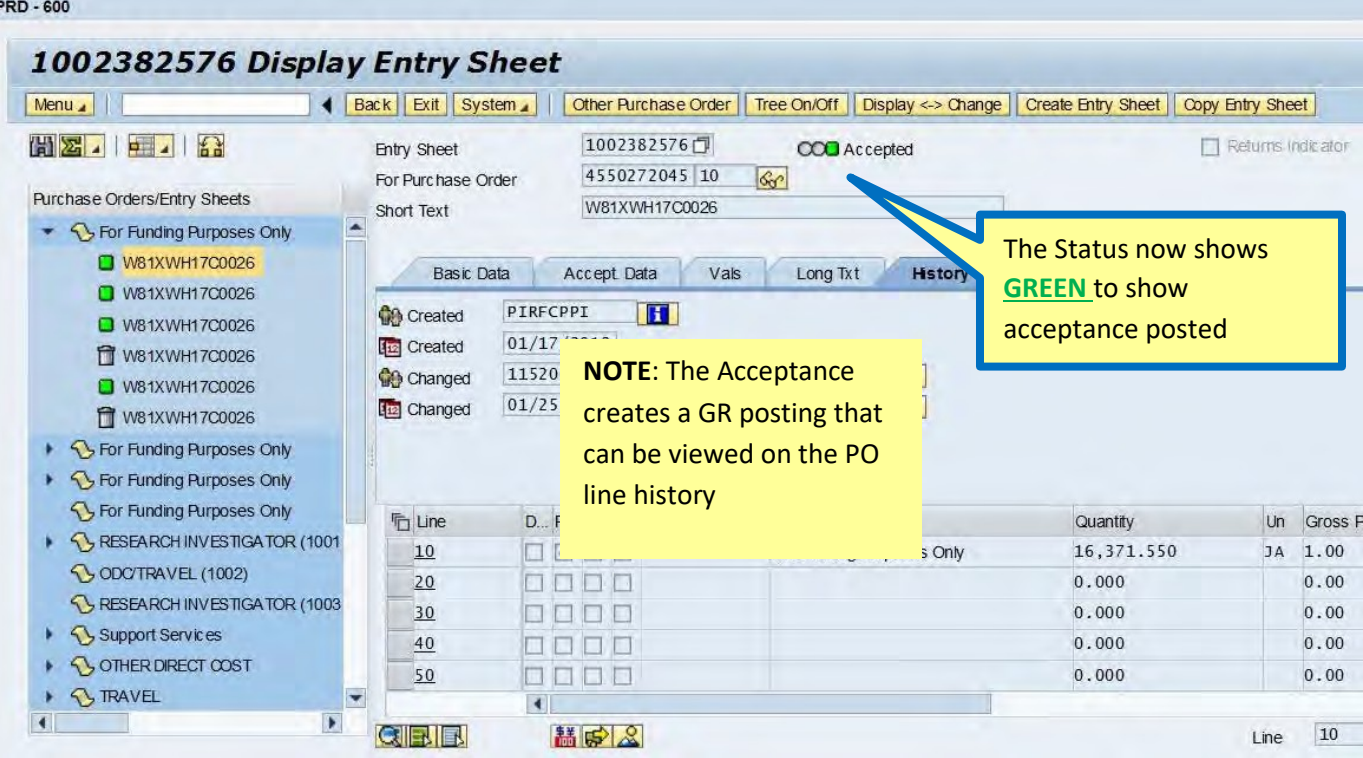

# **Repeat pages 2-5 for each CLIN that has a red light**

# **To Revoke and Delete SES (good receipt in GFEBS)**

### **REVOKE**

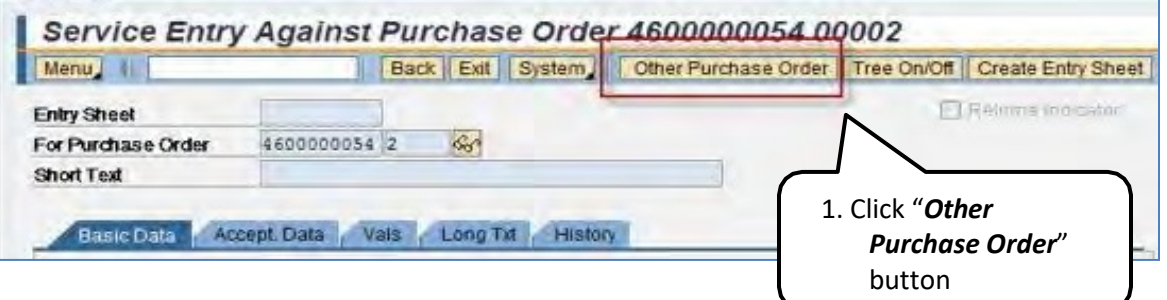

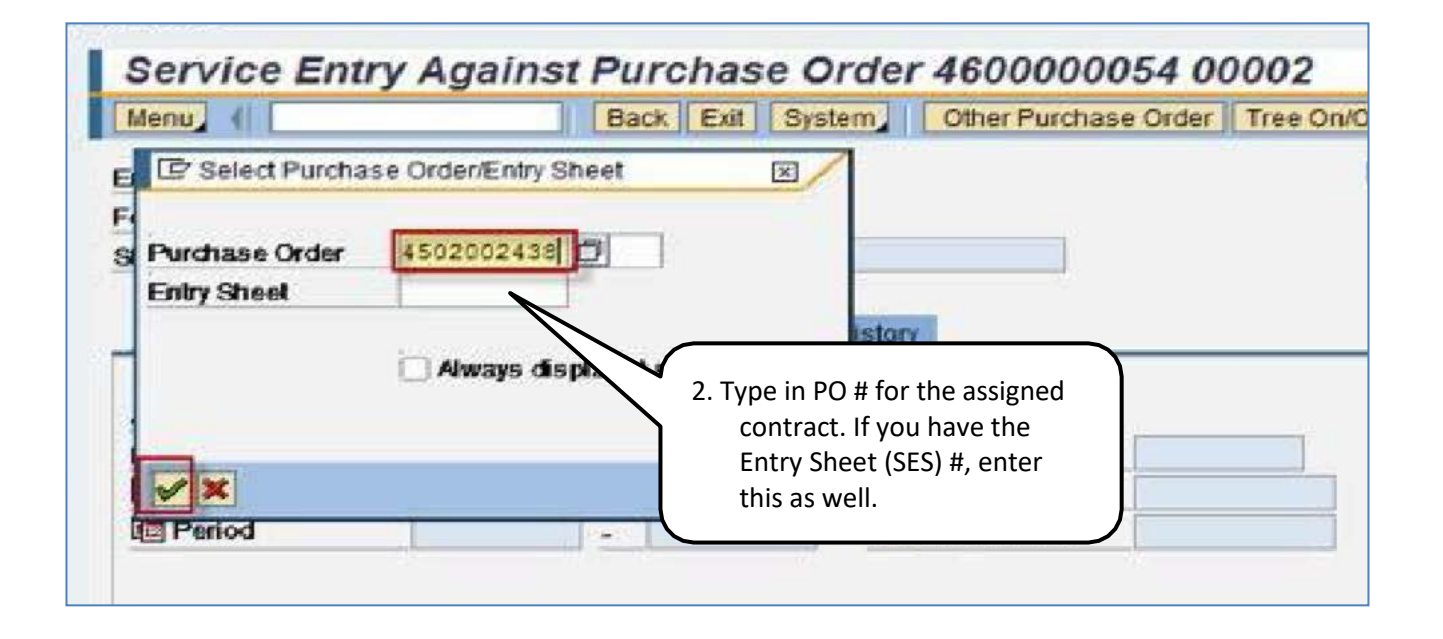

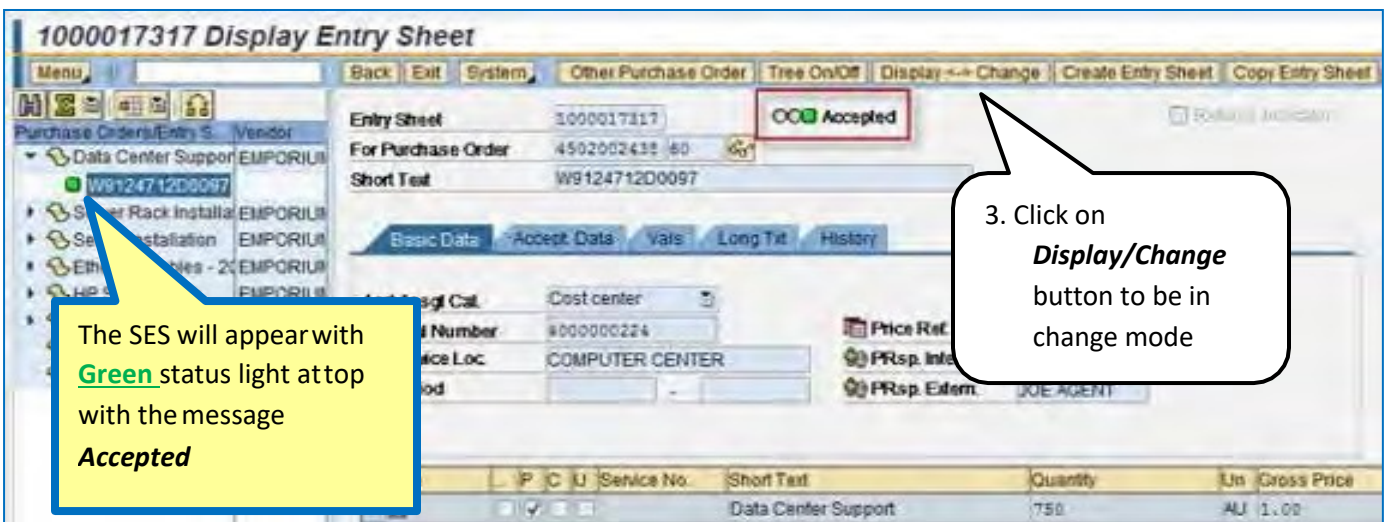

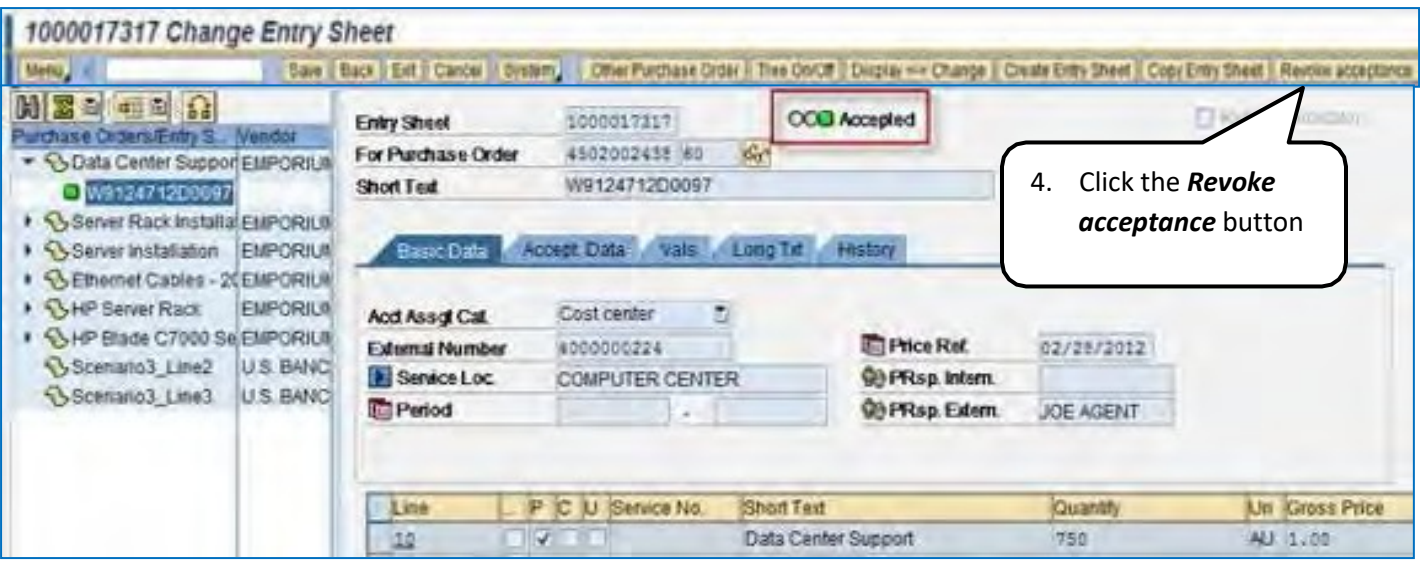

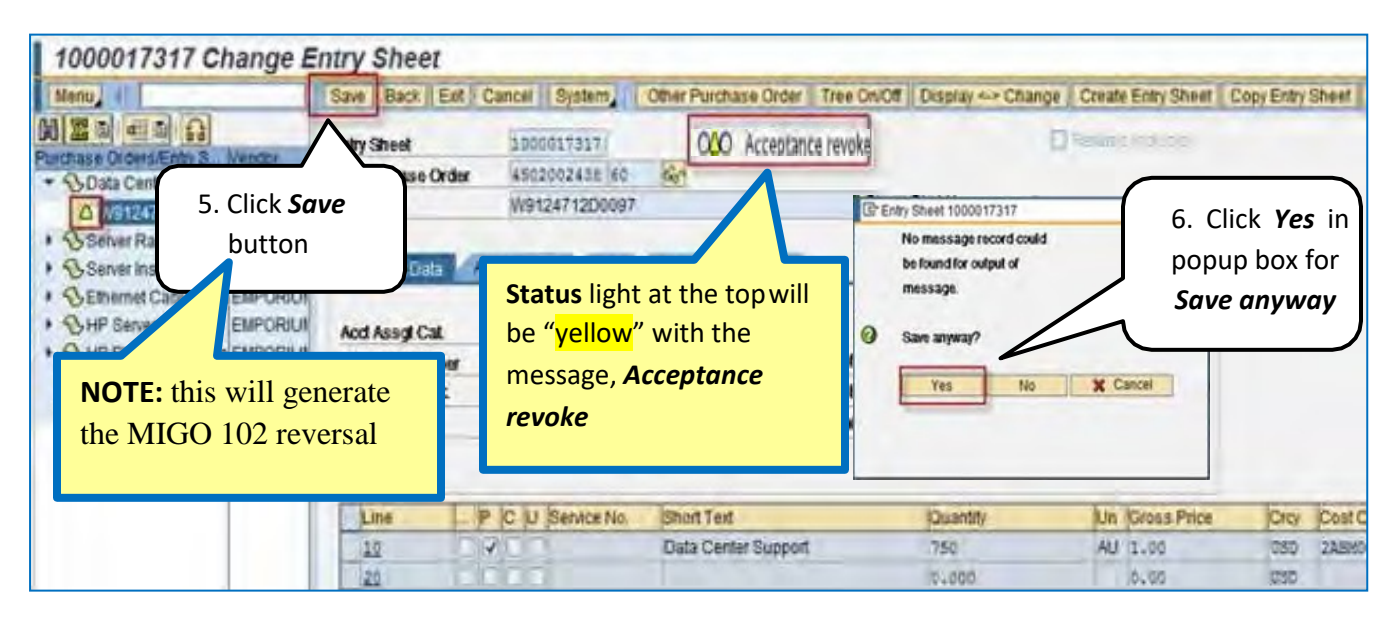

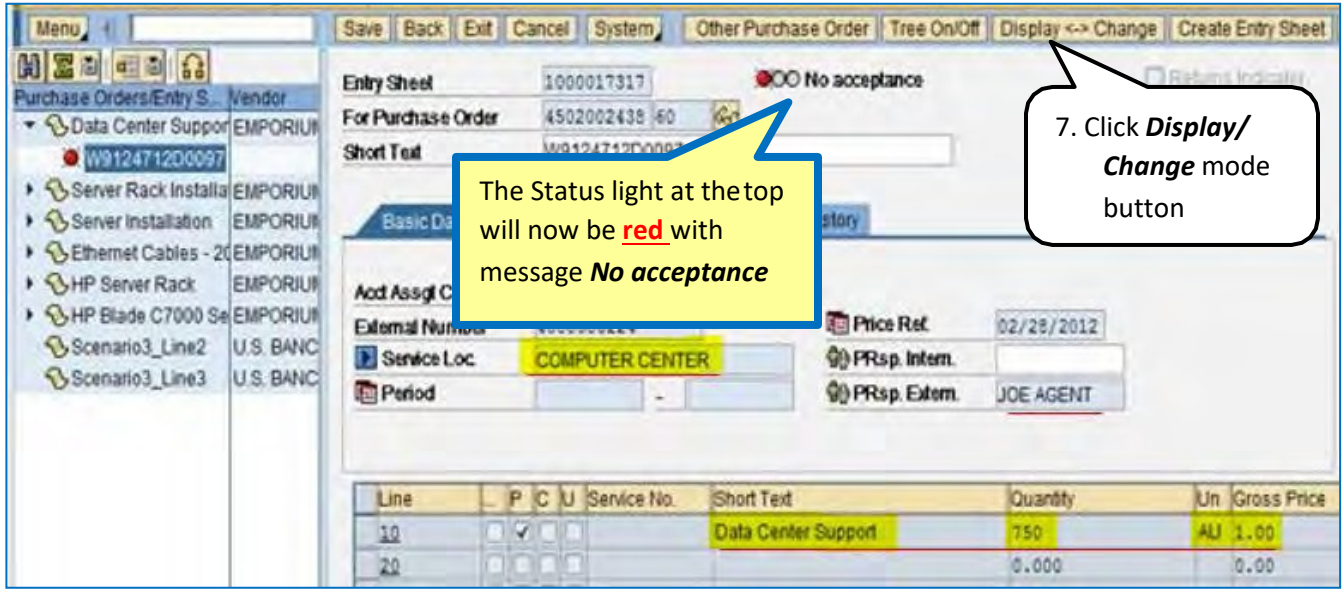

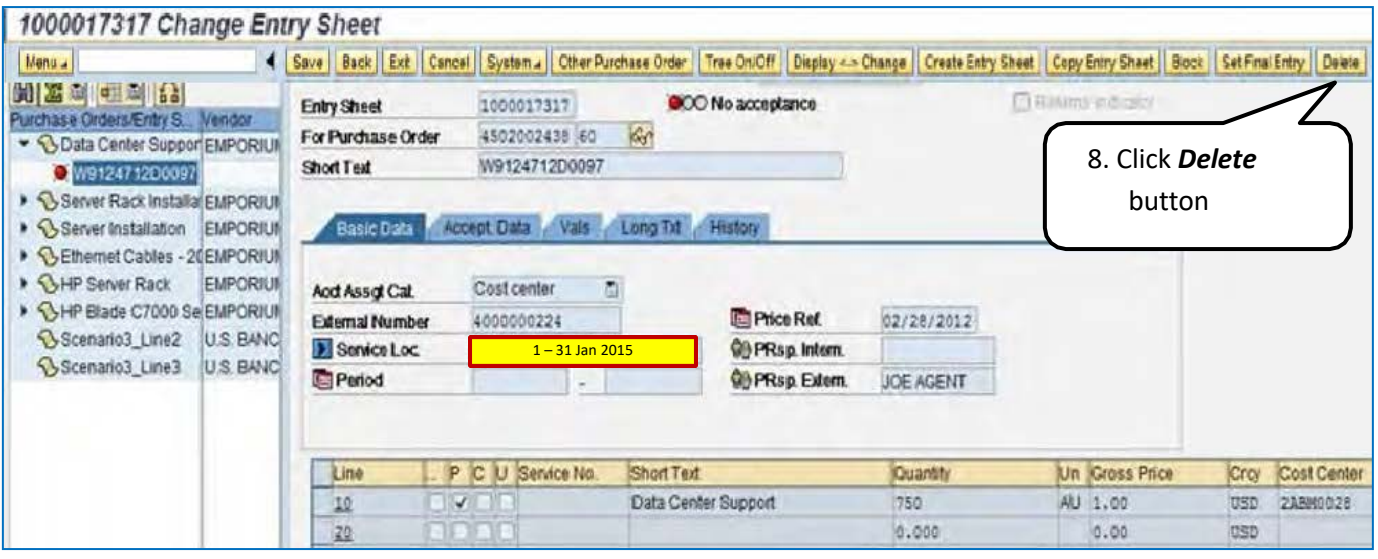

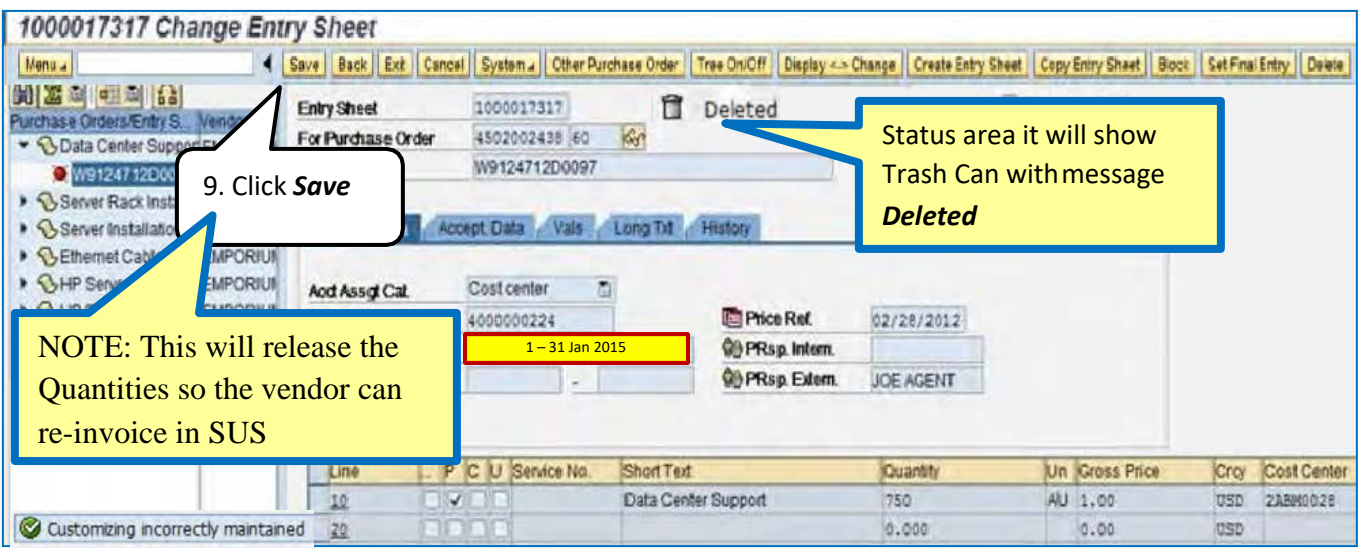